## Zagadnienie 3

## INTERAKCJA CZŁOWIEK MASZYNA

## Programowanie w środowisku LabVIEW – okna konfiguracyjne, mechanizmy przesyłania danych "z potwierdzeniem".

Celem ćwiczenia jest zapoznanie studenta z metodyką programowania, projektowania i tworzenia aplikacji. Podstawowym zadaniem jest przybliżenie zagadnień i problemów występujących w systemach SCADA. W trakcie ćwiczenia student nabędzie podstawowe informacje dotyczące środowiska i umiejętności posługiwania się nim w procesie tworzenia aplikacji pomiarowych. Niniejsze zagadnienie dotyczy wykorzystania mechanizmów bezpiecznego przesyłania danych takich jak sygnały pomiarowe, komendy.

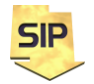

**Zakład Systemów Informacyjno-Pomiarowych**

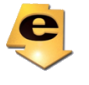

**IETiSIP, Wydział Elektryczny, PW**

*W materiałach do przedmiotu znajdują się przykładowe programy, które mogą okazać się pomocne.*

1. Zagadnienie: Dodatkowy ekran sterujący oscyloskopem/generatorem i wysyłający komendy konfiguracyjne. Realizacja tego zadania możliwa jest za pomocą zmiennych globalnych, jednakże ich wadą jest możliwość utraty (pominięcia danych). Z tego względu w tym przypadku wymagany jest "bezpieczny" mechanizm przesyłania danych gwarantujący ich dostarczenie. 2. Możliwe rozwiązanie: Wykorzystując mechanizm **Network Stream** i

przykładowy własny protokół opisujący instrukcje konfiguracyjne proszę zrealizować "zdalne sterowanie" poprzez dodatkowy ekran oscyloskopem/ generatorem np:

CH1 SIN - ustaw przebieg sinusoidalny na kanale 1 CH1 AMP 0.1 - ustaw amplitudę na 0.1 V CH1 FRE 100 - ustaw częstotliwość na 100 Hz CH1 PHA 045 - ustaw fazę na 45 stopni itd.

Proponowane rozwiązanie wymaga wykorzystania funkcji operujących na ciągach tekstowych. Na rysunkach 1 i 2 przedstawione zostały stosowne przykłady. Stanowią one wskazówkę i na pewno mogą zostać rozwinięte. Warto zwrócić uwagę, że każdy człon "instrukcji" ma stałą długość i jest oddzielony od "sąsiadów" spacjami. To upraszcza tworzenie takiego ciągu i z drugiej strony jego analizę. Rozwiązanie zadania należy realizować w projekcie LabVIEW. Dobrze jest też dodać syntetyczną instrukcję obsługi.

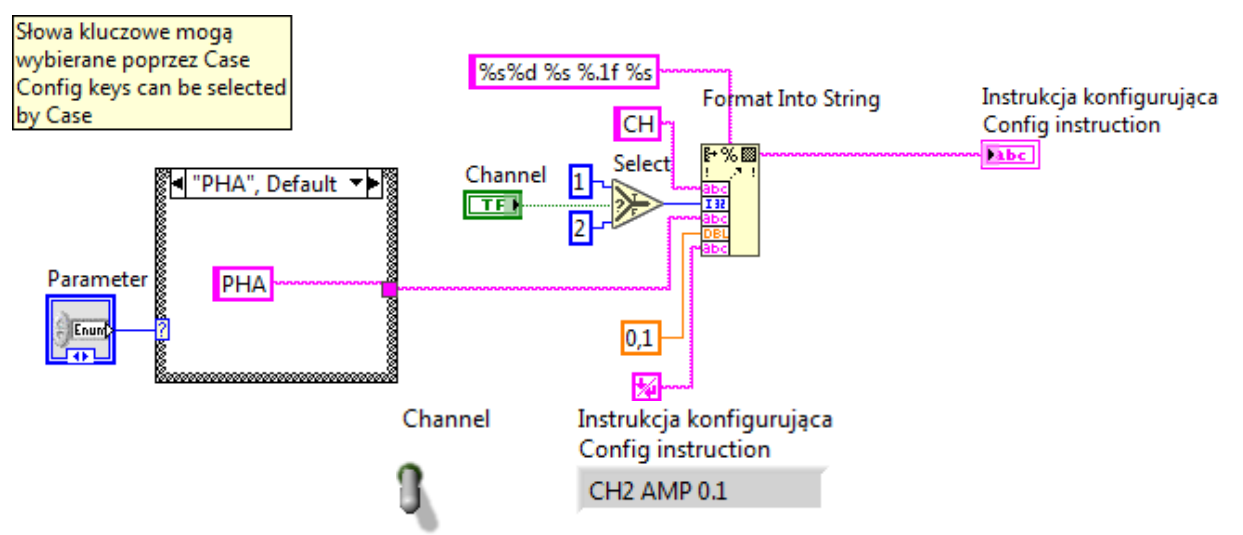

Rys. 1. Przykład tworzenia instrukcji konfigurującej

Na rysunku 2 przedstawiony został przykład odczytu i interpretacji instrukcji konfigurującej. Przykład dotyczy zestawu przykładowych instrukcji

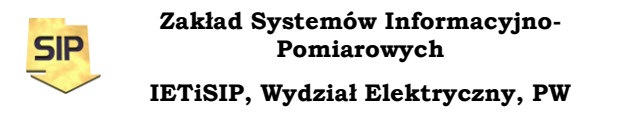

zaprezentowanych powyżej. Dodatkowo uwzględniona została ewentualność pojawienia się błędów. Stąd dodatkowe przypadki **Default** w instrukcjach **Case** dla kanału i parametrów oraz ograniczenie zapamiętywania parametrów tylko jeżeli wszystko się zgadza (**Error Case**). W przykładzie przyjęto, że parametry przechowywane są w tablicy, w której poszczególne kolumny zawierają informacje o osobnych kanałach. Lepszym rozwiązaniem było by zapewne użycie klastra (struktury).

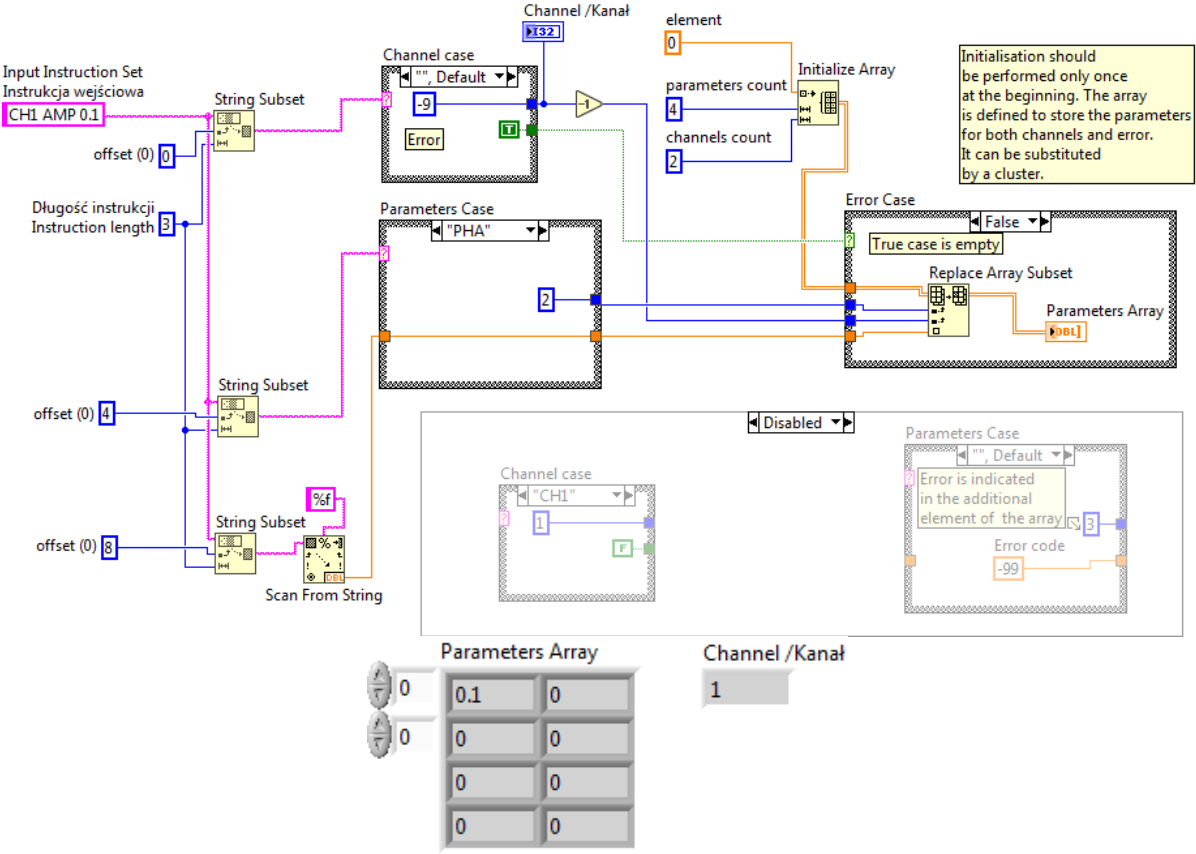

Rys. 2. Przykład odczytu instrukcji konfigurującej

Przed przystąpieniem do uruchomienia mechanizmu Network Stream we własnym programie, warto uruchomić program **LVzmienne** ze zbioru przykładów. Po uruchomieniu programów "nadawcy" - pr1\_writer i "odbiorcy" - pr2\_reader przełącznikami z grupy Test (pr1\_writer) proszę sprawdzić czy wszystkie zmiany stanów przełączników są rejestrowane po stronie odbiorcy (pr2\_reader). Proszę zaobserwować skuteczność przesyłania danych niezależnie dla mechanizmu **Network Stream** oraz **Shared Variables**.

W dalszej części zadania najważniejsza będzie część przykładu obsługująca **Network Stream**. Należy w tym celu przede wszystkim zmienić typ obsługiwanych danych z **Boolean** na **String**. Część nadawcy znajdować się będzie w dodatkowym oknie do konfiguracji, część odbiorcy natomiast w głównym programie symulatora oscyloskopowo-generatorowego. Odebrane dane można wyświetlać w dedykowanym oknie, a zmianę jego wartości traktować jako zdarzenie obsługi (Property node -> Val(Sgnl) ). Przy

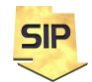

**Zakład Systemów Informacyjno-Pomiarowych IETiSIP, Wydział Elektryczny, PW**

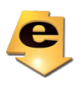

przesyłaniu danych po stronie nadawczej, może być pomocne wykorzystanie zdarzenia **Mouse Up** w miejsce **Value Change** w **Event Structure**.

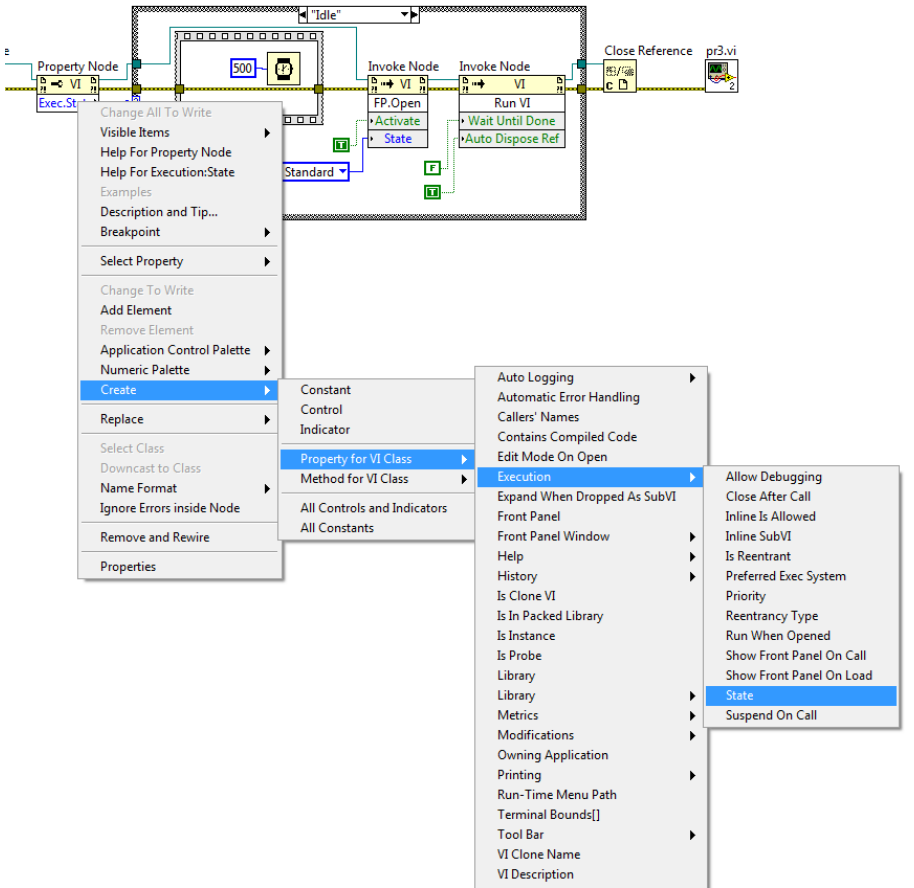

Ustawień **Property Node** można dokonać z menu kontekstowego:

Rys. 2. Konfiguracja **Property Node**.

Ustawień **Invoke Node** można dokonać z menu kontekstowego:

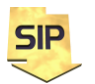

**Zakład Systemów Informacyjno-Pomiarowych**

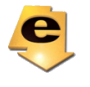

**IETiSIP, Wydział Elektryczny, PW**

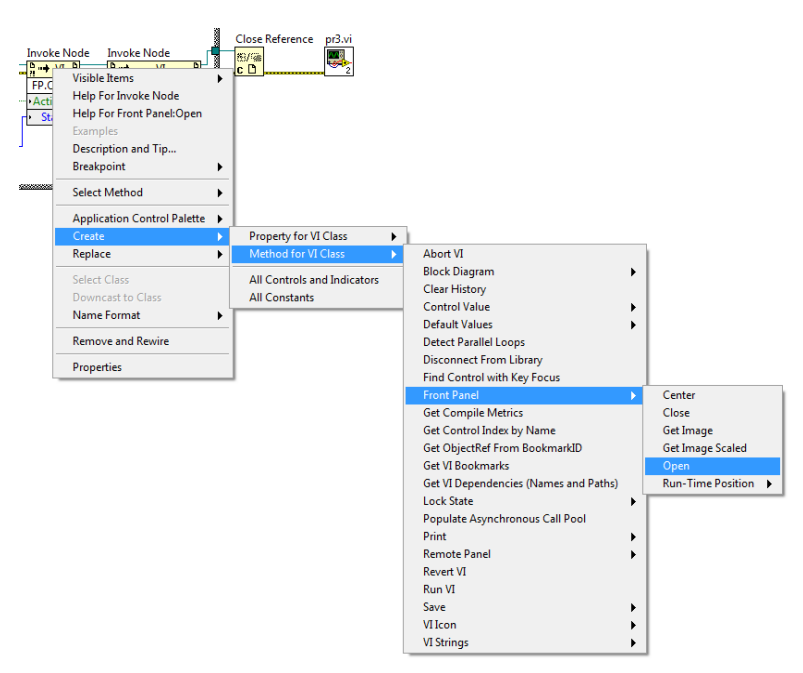

Rys. 3. Konfiguracja **Invoke Node**.

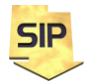

**Zakład Systemów Informacyjno-Pomiarowych**

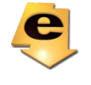

**IETiSIP, Wydział Elektryczny, PW**